Direct Debit Interface User Guide

# Oracle FLEXCUBE Universal Banking

Release 12.87.05.0.0

Part No. E94311-01

June 2018

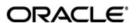

Direct Debit Interface User Guide
June 2018
Oracle Financial Services Software Limited

Oracle Park

Off Western Express Highway Goregaon (East) Mumbai, Maharashtra 400 063 India Worldwide Inquiries: Phone: +91 22 6718 3000 Fax:+91 22 6718 3001

www.oracle.com/financialservices/

Copyright © 2007, 2018, Oracle and/or its affiliates. All rights reserved.

Oracle and Java are registered trademarks of Oracle and/or its affiliates. Other names may be trademarks of their respective owners.

U.S. GOVERNMENT END USERS: Oracle programs, including any operating system, integrated software, any programs installed on the hardware, and/or documentation, delivered to U.S. Government end users are "commercial computer software" pursuant to the applicable Federal Acquisition Regulation and agency-specific supplemental regulations. As such, use, duplication, disclosure, modification, and adaptation of the programs, including any operating system, integrated software, any programs installed on the hardware, and/or documentation, shall be subject to license terms and license restrictions applicable to the programs. No other rights are granted to the U.S. Government.

This software or hardware is developed for general use in a variety of information management applications. It is not developed or intended for use in any inherently dangerous applications, including applications that may create a risk of personal injury. If you use this software or hardware in dangerous applications, then you shall be responsible to take all appropriate failsafe, backup, redundancy, and other measures to ensure its safe use. Oracle Corporation and its affiliates disclaim any liability for any damages caused by use of this software or hardware in dangerous applications.

This software and related documentation are provided under a license agreement containing restrictions on use and disclosure and are protected by intellectual property laws. Except as expressly permitted in your license agreement or allowed by law, you may not use, copy, reproduce, translate, broadcast, modify, license, transmit, distribute, exhibit, perform, publish or display any part, in any form, or by any means. Reverse engineering, disassembly, or decompilation of this software, unless required by law for interoperability, is prohibited.

The information contained herein is subject to change without notice and is not warranted to be error-free. If you find any errors, please report them to us in writing.

This software or hardware and documentation may provide access to or information on content, products and services from third parties. Oracle Corporation and its affiliates are not responsible for and expressly disclaim all warranties of any kind with respect to third-party content, products, and services. Oracle Corporation and its affiliates will not be responsible for any loss, costs, or damages incurred due to your access to or use of third-party content, products, or services.

# Contents

| 1. | Pre                                       | face                                            |                                                | 1-1  |
|----|-------------------------------------------|-------------------------------------------------|------------------------------------------------|------|
|    | 1.1                                       | Introdu                                         | uction                                         | 1-1  |
|    | 1.2                                       | Audier                                          | nce                                            | 1-1  |
|    | 1.3                                       | Docun                                           | 1-1                                            |      |
|    | 1.4                                       | Organ                                           | 1-1                                            |      |
|    | 1.5                                       | Abbre                                           | 1-2                                            |      |
|    | 1.6                                       | Glossary of Icons                               |                                                |      |
|    | 1.7                                       | Related Documents                               |                                                |      |
| 2. | Direct Debit Interface                    |                                                 |                                                |      |
|    | 2.1                                       | Introdu                                         | uction                                         | 2-1  |
|    |                                           | 2.1.1                                           | Direct Debit Transaction Process               | 2-1  |
|    |                                           | 2.1.2                                           | Direct Debit Transaction codes                 | 2-2  |
|    |                                           | 2.1.3                                           | Incoming and Outgoing Transaction file formats | 2-2  |
|    |                                           | 2.1.4                                           | Basic Actions                                  |      |
|    | 2.2                                       | Mainta                                          | aining Direct Debit Bank Parameters            | 2-4  |
|    |                                           | 2.2.1                                           | Viewing Direct Debit Bank Parameters Summary   | 2-5  |
|    | 2.3                                       | 2.3 Maintaining Company Registration Details    |                                                | 2-7  |
|    |                                           | 2.3.1                                           | Viewing Company Registration Summary           | 2-8  |
|    | 2.4 Maintaining Direct Debit Registration |                                                 | 2-8                                            |      |
|    |                                           | 2.4.1                                           | Viewing Direct Debit Registration Summary      | 2-11 |
|    | 2.5                                       | Maintaining Direct Debit Details Update         |                                                |      |
|    | 2.6                                       | Maintaining Company Update Mapping              |                                                | 2-13 |
|    | 2.7                                       | 2.7 Maintaining Direct Debit Transaction Online |                                                |      |
|    |                                           | 2.7.1                                           | Viewing Direct Debit Transaction Summary       |      |
|    | 2.8                                       | Viewing Direct Debit Registration Inquiry       |                                                |      |
| 3. | Fun                                       | ction I                                         | D Glossary                                     | 3-1  |

## 1. Preface

## 1.1 Introduction

This manual is designed to help acquaint you with the interface between Oracle FLEXCUBE and the direct debit payment system.

This manual provides you extensive explanations about the various maintenances required for the smooth exchange of data between Oracle FLEXCUBE and the applicable systems through the interface. It also gives you an insight into the processes involved in the actual exchange of data.

### 1.2 Audience

This manual is intended for the following User/User Roles.

| Role                                    | Function                                       |  |
|-----------------------------------------|------------------------------------------------|--|
| Back office clerk                       | Input functions for contracts                  |  |
| Back office managers/officers           | Authorization functions                        |  |
| Product Managers                        | Product definition and authorization           |  |
| End of day operators                    | Processing during end of day/ beginning of day |  |
| Financial Controller / Product Managers | Generation of reports                          |  |

## 1.3 <u>Documentation Accessibility</u>

For information about Oracle's commitment to accessibility, visit the Oracle Accessibility Program website at <a href="http://www.oracle.com/pls/topic/lookup?ctx=acc&id=docacc">http://www.oracle.com/pls/topic/lookup?ctx=acc&id=docacc</a>.

## 1.4 Organization

This manual is organized as follows:

| Chapter 1 | About this Manual gives information on the intended audience. It also lists the various chapters covered in this User Manual.                                                                           |  |
|-----------|----------------------------------------------------------------------------------------------------|--|
| Chapter 2 | Direct Debit Interface explains the process of capturing direct debit parameters to facility the process direct debit payments for corporate customers from its retail customers for periodic payments. |  |
| Chapter 3 | Function ID Glossary has alphabetical listing of Function/Screen ID's used in the module with page references for quick navigation.                                                                     |  |

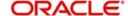

## 1.5 Abbreviations

| Abbreviation | Description                                                                      |
|--------------|----------------------------------------------------------------------------------|
| System       | Unless and otherwise specified, it shall always refer to Oracle FLEX-CUBE system |
| EOD          | End Of Day                                                                       |
| CMS          | Card Management System                                                           |
| DD           | Direct Debit                                                                     |

## 1.6 Glossary of Icons

This User Manual may refer to all or some of the following icons.

| Icons | Function    |
|-------|-------------|
| ×     | Exit        |
| +     | Add row     |
|       | Delete row  |
| *     | Option List |

## 1.7 Related Documents

IF Answers User Manual

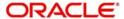

### 2. Direct Debit Interface

## 2.1 Introduction

Oracle FLEXCUBE supports the facility to process direct debit payments and provides convenience to the bank retail customers to make periodic payments. Corporate customers can provide instructions to their banks to directly debit the payer account by the specified amount and credit the corporate customer account. Using this facility, customers can avoid missing of payment schedules or late payment penalties and can save time by avoiding payment queues.

In order to facilitate direct debit, the following maintenance are to be done:

- Direct Debit Bank Parameters
- Company Registration
- Customer Company linkage

#### 2.1.1 Direct Debit Transaction Process

Following are the sequential steps for processing Direct Debit payments:

 Based on pre-defined instructions to collect funds from customer account(s), an incoming request file will be received from direct debit system from the path as defined in the 'Direct Debit Bank Parameter' screen.

The pre-defined instructions consists of Company Registration and Customer - Company linkage.

For information on incoming file format, refer to 'Incoming and Outgoing Transaction file formats' section.

- 2. System picks up the file at the specified time from the specified path.
  - System validates the Data code, which should be 1 for Header, 2 for Details, 8 for Footer and 9 for End. Single file can have multiple records i.e., Header, Details, and Footer.
  - On authorization, system processes the files in respective module along with running business checks and updates 'Direct Debit Transaction Online' details (STDDDONL).
- 3. System provides a response file for direct debit through an outgoing response file to direct debit system in the path defined in the 'Direct Debit Parameter' screen.

For information on outgoing file format, refer to 'Incoming and Outgoing Transaction file formats' section.

Oracle FLEXCUBE allows you to configure a list of Shumoku codes and associate each customer account class with a Shumoku code. You can maintain default account for a customer with a Shumoku code combination.

You should process Direct Debit transaction requests with the default account maintained for the PID and Shumoku code. During direct debit registration (company-customer linkage), if the customer is retail customer, the system will check whether a default account is maintained for the particular retail customer for the default Shumoku code in 'Direct Debit Bank Parameters' screen. If the default account is maintained, the system registers the default account for transaction processing. For corporate customers, you have to register any active CASA account of that customer for transaction processing.

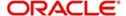

The system derives the PID Number by concatenating the Branch code (3 digit) and Account Number (7 digit) specified in 'Direct Debit Transaction Online' screen (STDDDONL). The system fetched the Shumoku Code value from the existing Account type (1 digit) field. The default account is fetched and registered for retail customers during Direct Debit Registration process and that account is used for transaction processing. For corporate customers, the account manually registered during Direct Debit Registration is used for transaction processing.

#### Note

\_

During transaction processing, the transaction account is checked if it is same as the account registered for the PID in 'Direct Debit Registration'. If the transaction is same, the system allows the transaction to proceed. Else, the system displays an error message.

Following are the type of response received in an outgoing transaction file:

- Debit Retail/Corporate Customer account and Credit the GL account mentioned by the amount for 'Retail/Corporate File'
- Debit the GL account and Credit the Corporate account mentioned by the amount for 'settlement File for credit'
- Debit Corporate Customer account and Credit the Profit/Income GL account mentioned by the amount for 'settlement file for Fee '
- Debit Corporate Customer account and credit the intermediary GL (which will be Zengin GL currently) mentioned by the amount for salary processing.

#### 2.1.2 Direct Debit Transaction codes

Following are two specific type of transaction codes used for direct debit transactions:

- Transaction Code '91' Direct Debit
  - Direct Debit the customer account and Credit the GL account.
- Transaction Code '2A' Direct Credit
  - Direct Credit the company account and Debit the GL account.

### 2.1.3 <u>Incoming and Outgoing Transaction file formats</u>

The direct debit payments are processed through the transaction file, salary file, and settlement file which are stored and processed in specified path along with relevant parameters.

#### Request file

Following is the format of the direct debit request file:

#### File Name:

- DDDBT\_FCUBS\_0001\_I.DATHHMM(Received at ~ <time>)
- DDDBT\_FCUBS\_0002\_I.DATHHMM(Received at ~ <time>)
- DDDBT\_FCUBS\_0003\_I.DATHHMM(Received at ~ <time>)
- DDRETRY\_FCUBS\_0001\_I.DATHHMM (Received at ~ <time>)
- DDSALARY\_FCUBS\_0001\_I.DATHHMM(Received at <time>) Can be received in an interval of 10 minutes.

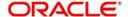

DDSETTLE\_FCUBS\_0001\_I.DATHHMM(Received at <time>) - received only once in a day.

#### Response file

Following is the format of the direct debit response file:

- DDDBT\_FCUBS\_0001\_O.DATHHMM (Received date and time)
- DDDBT\_FCUBS\_0002\_O.DATHHMM (Received date and time)
- DDDBT\_FCUBS\_0003\_O.DATHHMM (Received date and time)

#### 2.1.4 Basic Actions

All the maintenance and detailed screens in Oracle FLEXCUBE are facilitated with a unique toolbar. The toolbar displays the action icons along with their labels.

#### Invoke a new screen:

- New When you click 'New' to create new details, then the system shows actions 'Save' and 'Hold'.
- Enter Query When you click to enter a query, then the system replaces all actions with 'Execute Query'

#### Invoke an authorized record from a summary screen

- New
- Copy When you click to copy the details, then the system replaces all actions with 'Save'
- Close When you click to close the record, then the system replaces 'Close' and 'Unlock' with 'Delete' and 'Authorize'
- Unlock When you click to amending the details, then the system replaces all actions with 'Save'
- Print
- Enter Query

#### Invoke an authorized record which is closed, from a summary screen

- New
- Print
- Enter Query

#### Invoke an unauthorized record from a summary screen

- New
- Copy
- Delete
- Unlock
- Authorize
- Enter Query

A new record is not available for use till its creation is authorized by another user. Similarly, you cannot make any modification on a record till the previous modification, if any, has been authorized.

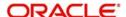

## 2.2 Maintaining Direct Debit Bank Parameters

In order to facilitate direct debit transaction, the direct debit Transaction file, salary file, and settlement files are to be received and placed it in specified path and along with relevant parameters for processing. You can maintain those direct debit file transaction details such as direct debit (DD) incoming and outgoing file details, file access path, file access duration (time), and DD transaction type using the 'Direct Debit Bank Parameters' screen.

You can invoke this screen by typing 'STDDPBM' in the field at the top right corner of the Application tool bar and clicking the adjoining arrow button.

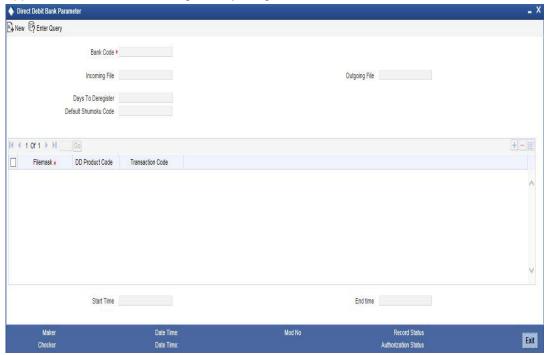

Specify the following details:

#### **Bank Code**

System displays the bank code based on your login.

#### **Incoming File**

Specify the path where the direct debit incoming files are to be stored for processing.

#### **Outgoing File**

Specify the path where the direct debit outgoing files are to be stored for processing.

#### **Days To Deregister**

Specify the number of days after which the direct debit payment facility has to get deregistered automatically if there are no direct debit transactions from the specified company.

#### **Default Shumoku Code**

Specify the default Shumoku code to be maintained.

Depending on date of the last direct debit transaction on the customer account, an automated batch process (STDDDBCH) derives a number by calculating the difference between system date and last direct debit transaction date.

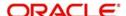

If difference is more than the 'Days To Deregister' specified here, then the customer records (customer company linkage) are closed with the current system date as 'Expiry Date'. The same can be revoked when a new 'Direct Debit Registration' (STDDDREG) request is received for the same retail customer.

#### **Filemask**

Specify the name of direct debit transaction input file which is placed in the common path for processing.

#### **DD Product Code**

Select the type of Direct Debit Registration product code from the drop-down list. The list displays the following values.

- Direct Debit (91)
- Direct Credit(2A)

For more information on the transaction file format, refer to 'Incoming and Outgoing Transaction file formats' section in introduction chapter.

#### **Transaction Code**

Specify the transaction code to be used for the direct debit transaction. Alternatively you can select the transaction code from the option list. The list displays all the valid codes maintained in the system.

#### **Start Time**

Specify the time after when the direct debit transaction input file can be picked up for processing in HH:MM format.

#### **End Time**

Specify the end time beyond which the direct debit transaction input file should not be picked up for processing in HH:MM format.

#### 2.2.1 Viewing Direct Debit Bank Parameters Summary

You can view the summary of the direct debit parameters maintained in the system using 'Direct Debit Bank Parameters' screen. You can invoke this screen by typing 'STSDPBM' in

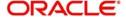

the field at the top right corner of the Application tool bar and clicking the adjoining arrow button.

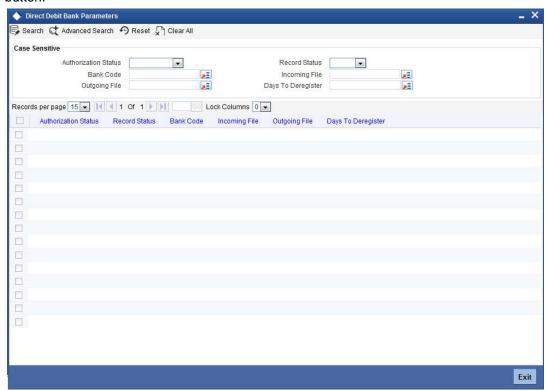

In the above screen, you can query using the following parameters to fetch records:

- Authorization Status
  - Authorized
  - Unauthorized
  - Rejected
- Bank Code
- Outgoing File
- Record Status
  - Open
  - Closed
- Incoming File
- Days To Deregister

Select any or all of the above parameters for a query and click 'Search' button. Records meeting the selected criteria are displayed with the following details:

- Authorization Status
- Record Status
- Bank Code
- Incoming File
- Outgoing File
- Days To Deregister

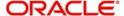

## 2.3 <u>Maintaining Company Registration Details</u>

To facilitate direct debit payments you need to first register the company (i.e. utility provider) details using the 'Company Registration' screen. You can invoke this screen by typing 'STDCPREG' in the field at the top right corner of the Application tool bar and clicking the adjoining arrow button.

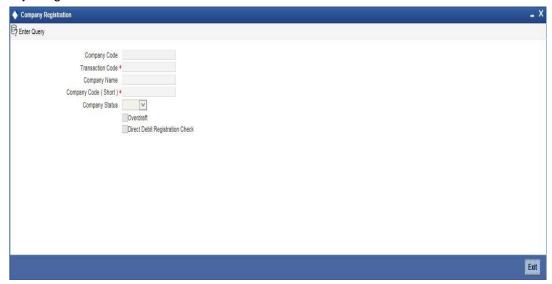

Specify the following details:

#### **Company Code**

Specify the appropriate company code of the company that you want to register for direct debit facility.

#### **Transaction Code**

Specify the transaction code of the registration with one of the following values:

- 91 for Direct Debit Transaction
- 2A for Direct Credit Transaction

#### **Company Name**

Specify the short name of the company that you are registering for direct debit facility.

#### **Company Code (Short)**

Specify the 5 digit short code of the company that you are registering for direct debit facility.

#### **Company Status**

The system displays the status of the company record. This is a read only field.

#### Overdraft

Check this box to indicate the preference of an overdraft facility on customer account. When selected, the direct debit transaction will be processed by debiting customer account even if the account goes in negative balance.

In case of a debit to a corporate customer account, this option is selected by default.

#### **Direct Debit Registration Check**

Check this box to validate the existence of customer - company linkage, transaction type and stop payment, when the direct debit transaction file is received for processing.

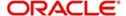

#### 2.3.1 Viewing Company Registration Summary

You can view the summary of the company registration using 'Company Registration' screen. You can invoke this screen by typing 'STSCPREG' in the field at the top right corner of the Application tool bar and clicking the adjoining arrow button.

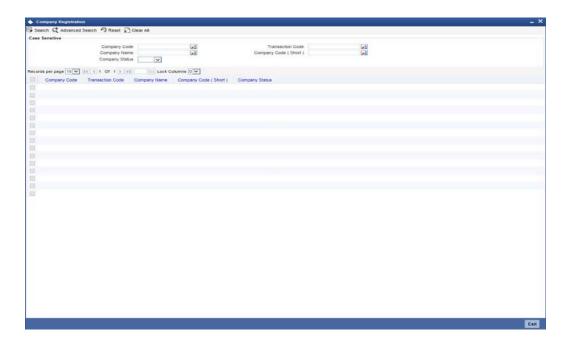

In the above screen, you can guery using the following parameters to fetch records:

- Company Code
- Transaction Code
- Company Name
- Company Code (Short)
- Company Status

Select any or all of the above parameters for a query and click 'Search' button. Records meeting the selected criteria are displayed with the following details:

- Company Code
- Transaction Code
- Company Name
- Company Code (Short)
- Company Status

## 2.4 Maintaining Direct Debit Registration

Once you have registered the company, you need to register the retail customer for direct debit facility by linking the retail customer's account with the company using the 'Direct Debit Registration' screen.

Direct Debit system sends all the company records (open as well as closed) in the company registration file. The closed records will have 'End Date' value less than the system date.

During the upload of each record, the system performs the following validations:

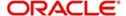

- The system checks the whether the End date is less than the system date. If yes, the system updates the status of the upload as 'Closed'. Else, it updates the status as 'Open'.
- If the End Date is blank (null) or a future date, then the status of that particular company record is changed to 'Open'. In such scenario, the status of the previously closed linkage records should not be reopened as user will have to do it manually.
- If the company record is closed, then the linkage of the company code and the PID is updated as 'Closed'. The system updates the record status of such linkage records in STDDDREG as 'Closed'.
- If you want to re-register the same linkage, you can perform it using 'Reopen' action upon which the status of the linkage is updated as 'Open'. If the incoming Transaction file has transactions for a closed company, then result code should be set as '4' for that transaction in the response file.
- If the corresponding Company record is in 'Open' status. And if you reopen the linkage record for the closed company record, the system will display an error message stating 'Cannot reopen the linkage for the closed company'.

You can invoke this screen by typing 'STDDDREG' in the field at the top right corner of the Application tool bar and clicking the adjoining arrow button.

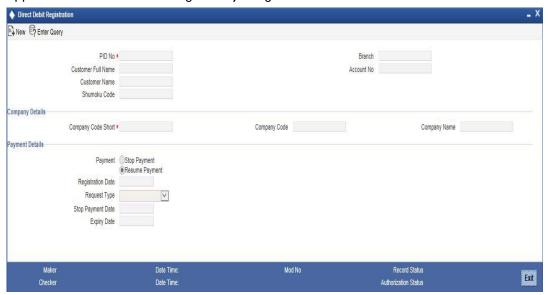

Specify the following details:

#### PID No

Specify the appropriate customer PID. Alternatively you can select the PID from the option list. The list displays all the valid PIDs maintained in the system.

On selecting the 'PID No', the system identifies whether the customer is a Retail customer or a Corporate customer. Accordingly, the system display the values for Shumoku Code.

- If the selected PID is a retail customer, the system displays the default account maintained at 'Default Account Maintenance' screen (STDDACMT) for the default Shumoku Code maintained at Direct Debit Bank Parameters screen (STDDPBM). You can change the default account using the Shumoku code option list. The option list displays the Shumoku Code, Account Number and Branch fields from Default Account Maintenance for the corresponding PID. After selecting the default account, the data of Shumoku code / Account no / Branch code is assigned to respective fields.
- If the selected PID is a corporate customer, the system displays the default account maintained at Default Account Maintenance screen (STDDACMT) for the default Shumoku Code maintained at Direct Debit Bank Parameters screen (STDDPBM). If

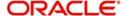

there is no default account maintenance for the PID, the system does not default any value in the Account Number, Branch Code and Shumoku Code fields. You can change the account number by clicking Shumoku Code option list. The system displays all the active CASA accounts for the selected PID in Shumoku Code option list. The option list displays the Branch and Account Number details. On selecting the account, the system assigns the Account Number and Branch fields with the respective values whereas Shumoku Code will be blank.

 The CASA account number received in request of the direct debit transaction file is validated whether it is a registered account for the PID (Retail / Corporate). If it is not registered, the record is marked with error 'Account Number is not registered for Direct Debit Transaction', which will be displayed in 'Upload Status Message' in STDDDONL.

#### **Customer Full Name**

The system displays the full name of the customer maintained in STDCIF.

#### **Customer Name**

System displays the customer name based on the PID selected.

#### **Shumoku Code**

The system displays the Shumoku Code of the PID.

#### **Branch**

The system displays the branch code.

#### **Account Number**

The system displays the account number for the Shumoku Code selected.

#### Note

The system checks if the PID (Customer) or the Account Number registered is Closed. If it is Closed, the system display an error message stating 'PID or Account Number is in Closed Status'.

### **Specifying Company Details**

#### **Company Code (Short)**

Specify the 5 digit company code. Alternatively you can select the company code from the option list. The list displays all the valid codes maintained in the system.

#### **Company Code**

System displays the company code based on the short code selected.

#### **Company Name**

System displays the company name based on the short code selected.

#### **Specifying Payment Details**

#### **Payment**

Select the type of payment option that want to define. The options are as follows:

- Stop Payment To stop the direct debit payment facility.
- Resume Payment (default) To resume the deregistered company for direct debit payment facility.

#### **Registration Date**

Specify the date on which the retail customer is to be registered. System displays the current date by default as the registration date and can be updated using the adjoining calendar.

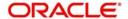

#### **Request Type**

If you have selected the payment type as 'Stop Payment', select the request type from the drop-down list. The list displays the following values:

- Company Request The selection value is captured as 'C' in database.
- Customer request The selection value is captured as 'A' in database.

#### **Stop Payment Date**

If you have selected the payment type as 'Stop Payment', select the stop payment date from the adjoining calendar.

#### **Expiry Date**

Specify the date of expiry of the payment type.

#### 2.4.1 <u>Viewing Direct Debit Registration Summary</u>

You can view the summary of the direct debit parameters maintained in the system using 'Direct Debit Bank Parameters' screen. You can invoke this screen by typing 'STSDDREG' in the field at the top right corner of the Application tool bar and clicking the adjoining arrow button.

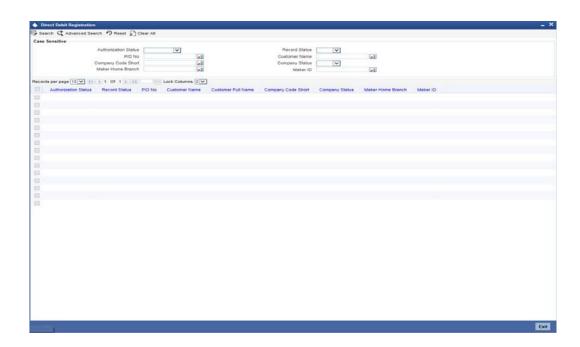

In the above screen, you can query using the following parameters to fetch records:

- Authorization Status
- PID No
- Company Code Short
- Record Status
- Customer Name
- Company Status
- Maker ID
- Maker Home Branch

Select any or all of the above parameters for a query and click 'Search' button. Records meeting the selected criteria are displayed with the following details:

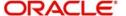

- Authorization Status
- Record Status
- PID No
- Customer Name
- Customer Full Name
- Company Status
- Company Code Short
- Maker ID
- Maker Home Branch

## 2.5 <u>Maintaining Direct Debit Details Update</u>

When there is a change in company details i.e. change in utility provider, you can directly update new company details and continue the mapping with new company (utility provider) using the 'Direct Debit Details Update' screen. You can invoke this screen by typing 'STDDDUPD' in the field at the top right corner of the Application tool bar and clicking the adjoining arrow button.

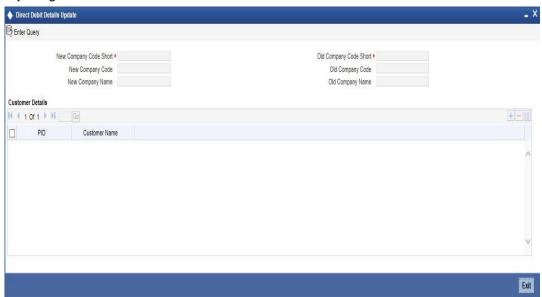

Specify the following details:

#### **New Company Code Short**

Specify the 5 digit company code of the new registered company. Alternatively you can select the company code from the option list. The list displays the company records with Company Status 'Open'.

#### **New Company Code**

System displays the company code based on the short code selected.

#### **New Company Name**

System displays the company name based on the short code selected.

#### **Old Company Code Short**

Specify the 5 digit company code of the old company. Alternatively you can select the company code from the option list. The list displays company records with open status maintained in the system.

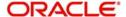

#### **Old Company Code**

System displays the company code based on the short code selected.

#### **Old Company Name**

System displays the company name based on the short code selected.

#### **Customer Details**

#### PID No

Specify the appropriate customer PID. Alternatively you can select the PID from the option list. The list displays all the valid PIDs maintained in the system.

#### **Customer Name**

System displays the customer name based on the PID selected.

## 2.6 <u>Maintaining Company Update Mapping</u>

When the utility provider company is taken over, then all the customers linked to that company are to be linked to the new company. The same can be done using the 'Company Update Mapping' screen.

During the update mapping, you may notice the following validation errors which needs to be corrected appropriately:

- PID exists, but the PID does not have the old company code linked
- PID does not exist
- PID and old company code exists, but 'Account Type' does not exist for this customer
- PID already linked to New Company Code

Only on authorization of mapping, system updates the customer records of old company with new company (utility provider) details which are received through an update file.

You can invoke the 'Company Update Mapping' screen by typing 'STDCOUPM' in the field at the top right corner of the Application tool bar and clicking the adjoining arrow button.

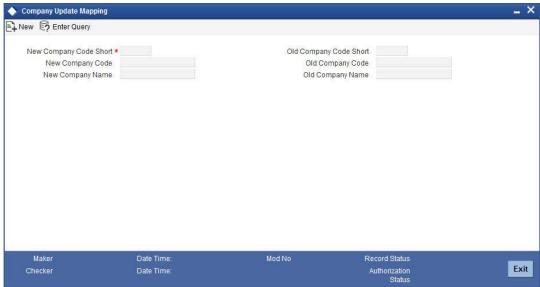

Specify the following details:

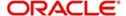

#### **New Company Code Short**

Specify the 5 digit company code of the new registered company. Alternatively you can select the company code from the option list. The list displays company records with 'Open' company status maintained in the system.

#### **New Company Code**

System displays the company code based on the short code selected.

#### **New Company Name**

System displays the company name based on the short code selected.

#### **Old Company Code Short**

Specify the 5 digit company code of the old company. Alternatively you can select the company code from the option list. The list displays company records with 'Open' company status maintained in the system.

#### **Old Company Code**

System displays the company code based on the short code selected.

#### **Old Company Name**

System displays the company name based on the short code selected.

## 2.7 <u>Maintaining Direct Debit Transaction Online</u>

The direct debit transactions are processed through the transaction file, salary file, and settlement file which are stored and processed in specified path along with relevant parameters.

For more information on the transaction file format, refer to 'Incoming and Outgoing Transaction file formats' section in introduction chapter.

The processed information for direct debit payments are updated in the 'Direct Debit Transaction Online' screen. You can invoke this screen by typing 'STDDDONL' in the field at the top right corner of the Application tool bar and clicking the adjoining arrow button.

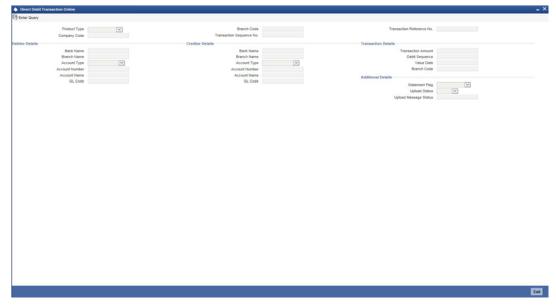

You can search for direct debit transactions by querying through the **Transaction Reference No** and **Transaction Sequence No** of the direct debit transaction, for which you want to view the details of direct debit payments.

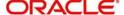

You can either specify the Reference and Sequence number or alternatively select from the option list. The list displays all the valid direct debit transactions maintained in the system.

Based on your query, system displays the following information:

#### **Type**

Indicates the following type of direct debit transaction:

- Direct Debit (91)
- Direct Credit(2A)

#### **Company Code**

System displays the company code of the registered company for which direct debit transaction is processed.

#### **Branch Code**

System displays the branch code of the transaction branch.

#### **Debitor Details**

#### **Bank Name**

System displays the bank name of the debtor.

#### **Branch Name**

System displays the debtor branch.

#### **Account Type**

System displays the following type of debtor account:

- Savings
- Current Account

#### **Account Number**

System displays the debtor account number.

#### **Account Name**

System displays the debtor account name.

#### **GL Code**

System displays the GL account which has been debited.

#### **Creditor Details**

#### **Bank Name**

System displays the bank name of the creditor.

#### **Branch Name**

System displays the creditor branch.

#### **Account Type**

System displays the following of creditor account:

- Savings
- Checking Account

#### **Account Number**

System displays the creditor account number.

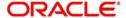

#### **Account Name**

System displays the creditor account name.

#### **GL Code**

System displays the GL account which has been credited.

#### **Transaction Details**

#### **Transaction Amount**

System displays the Debit or Credit transaction amount.

#### **Debit Sequence**

System displays the debit sequence number of the customer account which has been debited.

#### Note

In case of an error in any of the account, an error code with the same sequence number is marked and processed with next sequenced account.

#### Value Date

System displays the value date of the transaction.

#### **Branch Code**

System displays the branch code of the transaction branch.

#### **Additional Details**

#### **Statement Flag**

System displays one of the following descriptions which is to be printed on the statement.

- Company Name
- Bank Name (Debtors Bank Name)
- Branch Name (Debtors Branch Name)

#### **Upload Status**

System displays the status of Direct Debit Transaction file upload. The possible values are as follows:

- Success
- Failed

#### **Upload Status Message**

The system displays the status message of the upload of each record.

#### Note

The system validates the CASA account number received in request of the direct debit transaction file, whether it is a registered account for the PID (Retail / Corporate). If it is not registered, the system displays an error message stating 'Account Number is not registered for Direct Debit Transaction'. In this case, the system sets the result code as 2 in the response file.

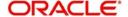

### 2.7.1 <u>Viewing Direct Debit Transaction Summary</u>

You can view the direct debit transaction summary details in the 'Director Debit Transaction Summary' screen. You can invoke this screen by typing 'STSDDONL' in the field at the top right corner of the Application tool bar and clicking on the adjoining arrow button.

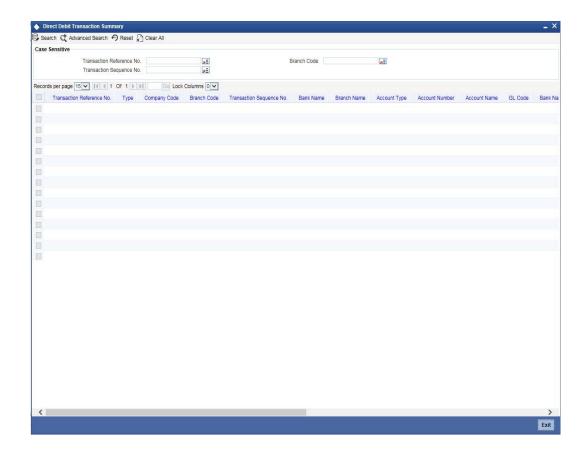

You can search for the records based on either one or more of the following search parameters:

- Transaction Reference Number
- Transaction Sequence Number
- Branch Code

Once you have specified the search parameters, click 'Search' button. The system will display the following information:

- Transaction Reference Number
- Type
- Company Code
- Branch Code
- Transaction Sequence No.
- Bank Name
- Branch Name
- Account Type
- Account Number
- Account Name

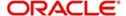

- GL Code
- Bank Name
- Branch Name
- Account Type
- Account Number
- Account Name
- GL Code
- Transaction Amount
- Debit Sequence
- Value Date
- Branch Code
- Statement Flag
- Upload Status

## 2.8 <u>Viewing Direct Debit Registration Inquiry</u>

You can view the response details of direct debit payments, the total number of success records (i.e, customer company linkage) against the utility provider ID, and also processing related inquiries using the 'Direct Debit Registration Inquiry' screen.

You can invoke this screen by typing 'STDDDINQ' in the field at the top right corner of the Application tool bar and clicking the adjoining arrow button.

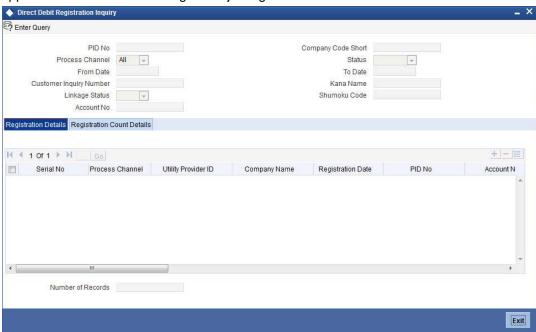

In the above screen, you can query using the following parameters to fetch records:

#### **PID No**

Specify the appropriate customer PID. Alternatively you can select the PID from the option list. The list displays all the active PIDs maintained in the system.

#### **Process Channel**

Select the mode by which the direct debit transaction is registered from the drop-down list. By default, the system displays option 'All'. However, you may change it.

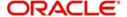

The list displays the following values:

- All
- Paper
- Web
- Upload

#### From Date

Select the date from when you want to view the linkage data from the adjoining calendar.

#### **Customer Inquiry Number**

Specify the unique customer inquiry number.

#### **Company Code Short**

Specify the 5 digit company code. Alternatively you can select the company code from the option list. The list displays all the valid codes maintained in the system.

#### **Status**

Select the status of the direct debit transaction from the drop-down list. The list displays the following values:

- Processed
- Failed

#### Note

Only retail customers are allowed to be registered through the file upload. corporate customers will be registered through Host or Web service only. The system performs a validation based on the type of customer selected in STDCIF. If corporate customers are in the Direct Debit Registration file, the system skips the records for corporate customers in the file and displays an error message 'Corporate Customers cannot be registered through file upload'.

#### To Date

Select the date till when you want to view the linkage data from the adjoining calendar.

#### **Kana Name**

Specify the company name in Kana character set.

#### Linkage Status

Select the status of the linkage from the drop-down list. The options are as follows:

- All
- Open
- Closed

Click 'Execute Query'. Records meeting the selected criteria for Direct Debit Registration and Direct Debit Registration count are displayed in seperate tabs with the following details:

#### **Account No**

Specify the account number for which the records need to be fetched. Alternatively, you can select account number from the option list. The list displays all valid account numbers registered in direct debit system

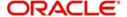

#### **Shumoku Code**

Specify the Shumoku code for which the records need to be fetched. . Alternatively, you can select account number from the option list. The list displays all valid Shumoku Codes and their descriptions registered in Direct Debit system

#### **Registration Details**

- Serial No
- Process Channel
- Utility Provider ID
- Company Name
- Registration Date
- PID No
- Kana Name
- Transaction Code
  - 'A' for Add
  - 'M' Modify
  - 'D' Delete
- Error Description
- Cust Inq No.
- Maker ID
- Checker Id
- Stop Payment Date
- Sequence No
- Linkage Status

#### **Registration Count Details**

- Utility Provider ID
- Company Name
- Success Count
- Failure Count

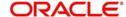

# 3. Function ID Glossary

| S        |      | STDDDUPD | 2-12 |
|----------|------|----------|------|
| STDCOUPM | 2-13 | STDDPBM  | 2-4  |
| STDCPREG | 2-7  | STSCPREG | 2-8  |
| STDDDINQ | 2-18 | STSDDONL | 2-17 |
| STDDDONL | 2-14 | STSDDREG | 2-11 |
| STDDDRFG | 2-9  | STSDPBM  | 2-5  |

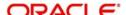